# **Backup / Restore**

# **Kurzanleitung**

*V 1.02*

© Copyright 2000-2017 by

# Process-Informatik

Entwicklungsgesellschaft mbH Im Gewerbegebiet 1 D 73116 Wäschenbeuren

Telefon 07172/92 666-0 Telefax 07172/92 666-30

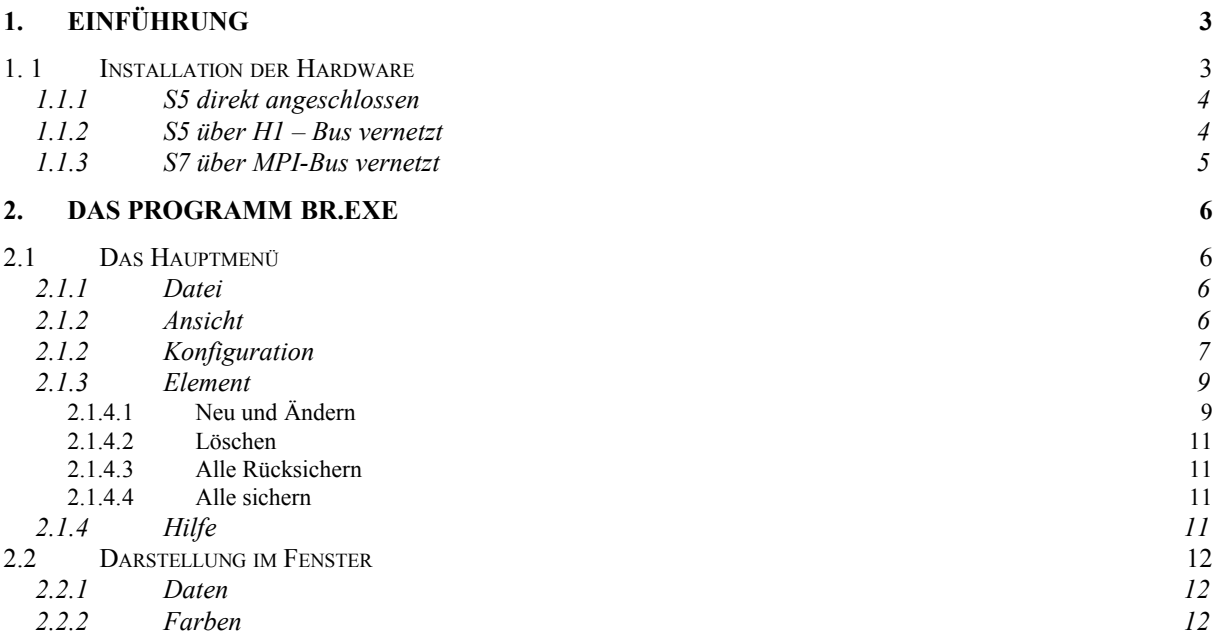

# **1. Einführung**

Die Software Backup/Restore kann direkt angeschlossene S5-Steuerungen, die an einem H1- Bus angeschlossenen SPSen sowie S7-Steuerungen über MPI auf Harddisk oder Diskette sichern. Diese Dateien sind im Siemens-eigenen Dateiformat "S5D" (für S5) und "S7P" (für S7) gespeichert. Der Intervall und der Dateiname ist konfigurierbar, sowie die Bausteine welche **nicht** zu sichern sind ist angebbar.

# *1. 1 Installation der Hardware*

Sie können **eine** der drei folgenden Verbindungen aufbauen:

- Eine S5 ist direkt am PC an einer seriellen Schnittstelle angeschlossen. Dazu wird ein Interface-Kabel benötigt um von V.24 (RS232) auf TTY (X4,X5 Siemens) zu wandeln.
- Mehrere Steuerungen sind über H1-CP's vernetzt.Der PC ist über ein Interface-Kabel von der seriellen Schnittstelle an einem H1-CP angeschlossen. Dazu wird ein Interface-Kabel benötigt um von V.24 (RS232) auf TTY (X4,X5 Siemens) zu wandeln und ein H1-CP mit freier Programmier-Buchse
- Mehrere oder eine einzelne S7-Steuerung ist über ein MPI/PPI Kabel an der seriellen Schnittstelle des PCs angeschlossen. Dazu wird ein MPI/PPI-Kabel benötigt das die Wandlung auf MPI ausführt. Der Treiber arbeitet mit 19.2kBaud auf der PC-Seite und mit 187.5kBaud auf der MPI-Seite.

# **1.1.1 S5 direkt angeschlossen**

Verbinden Sie den Sicherungs-PC über eine freie serielle Schnittstelle mit der PG-Schnittstelle der CP-143 oder CP-1430 mit einem PG-UNI Kabel.

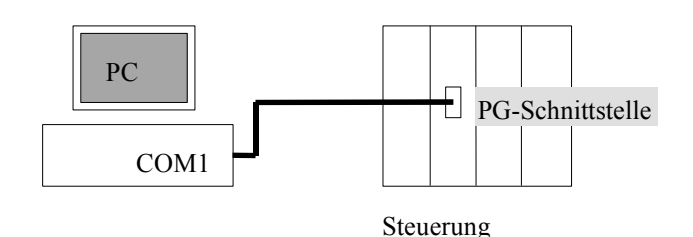

## **1.1.2 S5 über H1 – Bus vernetzt**

Verbinden Sie den Sicherungs-PC über eine freie serielle Schnittstelle mit der PG-Schnittstelle der CP-143 oder CP-1430 mit einem PG-UNI Kabel.

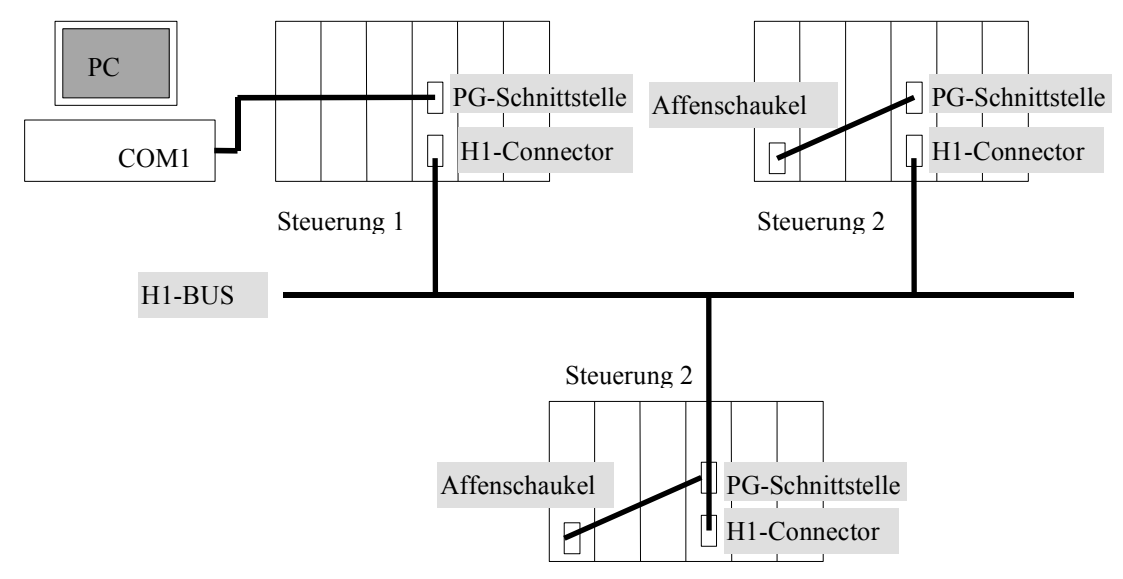

**Die Steuerung 1 ist in diesem Fall NICHT über H1-Bus ansprechbar, da Sie auch keine Verbindung zu einem CP hat. Deshalb kann diese Steuerung nicht über H1-Bus gesichert werden.**

# **1.1.3 S7 über MPI-Bus vernetzt**

Verbinden Sie den Sicherungs-PC über eine freie serielle Schnittstelle mit der MPI-Schnittstelle der S7-Steuerung.

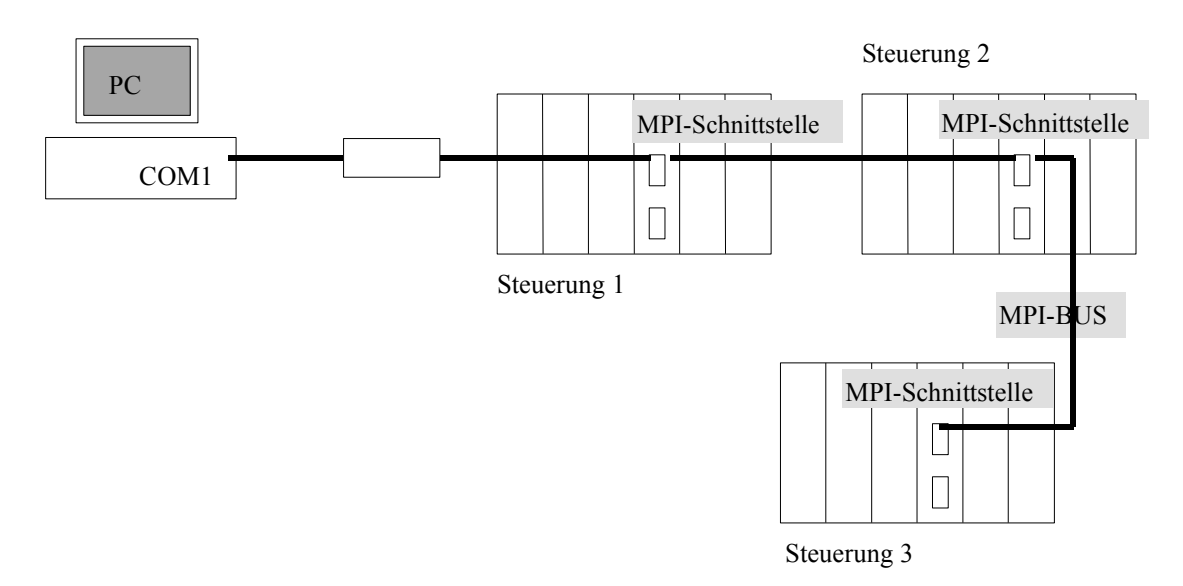

Bitte Beachten Sie die folgenden Hinweise:

- Der MPI-Bus ist (normalerweise) ein 2-Draht-Bus, dieser reagiert an den Leitungsenden wie ein "Spiegel", er reflektiert die ankommenden Signale. Deshalb **muss** der MPI-Bus an den Leitungsenden durch ein Widerstandsnetzwerk terminiert werden. Bei den zu meist verwendeten Profibus-Steckern ist ein Schalter am Stecker angebracht der die Terminierung zu/abschaltet.
- Jeder Teilnehmer **muss** eine eindeutige Stationsnummer haben. Der Sicherungs-PC verwendet immer die 0.
- Es ist nicht ratsam den MPI-Bus über Schleifkontakte oder neben Frequenzumrichter zu verlegen.
- Der MPI-Bus **muss** mit 187.5kBaud arbeiten, ein eventuell eingesetzter PC-Adapter (Siemens) muss über einen Schalter auf der LED-Seite auf 19.2kBaud gestellt werden.
- Eine Verbindung mit dem Bus ist an jeder Stelle möglich, jedoch muss in diesem Fall noch die Spannungsversorgung des MPI/PPI-Kabels gewährleistet werden.

# **2. Das Programm BR.EXE**

BR.EXE führt die eigentliche Sicherung oder Rücksicherung aus.

# *2.1 Das Hauptmenü*

Dieses Bedienelement wird am oberen Fensterrand angezeigt:

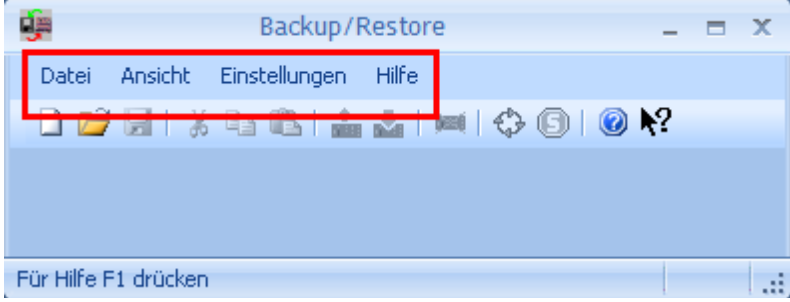

# **2.1.1 Datei**

In diesem Menü sind die Dateioperationen untergebracht. Sie können die aktuelle Datei schließen, die aktuellen Einstellungen in eine Datei speichern oder die aktuellen Daten unter einem anderen Namen speichern.

Die letzten 4 benützten Dateien können in diesem Menü ausgewählt werden.

Die Applikation kann durch den Menüpunkt Beenden unterbrochen werden.

# **2.1.2 Ansicht**

In diesem Menü kann die Statuszeile und/oder Werkzeugleiste zu- oder abgeschaltet werden.

Die Statuszeile wird am unteren Fensterrand angezeigt und liefert Informationen über den Zustand der Applikation. Im Ruhezustand (wartend auf Zeitpunkt) wird das aktuelle Datum und Uhrzeit angezeigt.

Die Werkzeugleiste ist der Bereich unterhalb der Menü-Leiste. Dort sind von links nach rechts ein paar Bedienknöpfe angebracht, welche die folgenden Funktionen ausführen:

- Datei neu erzeugen
- Datei öffnen
- Datei speichern
- Markierte Elemente ausschneiden
- Markierte Elemente kopieren
- Zuvor kopierte/ausgeschnittene Elemente wieder einfügen
- Backup
- Restore
- Starte alle ausgewählte AGs
- Stoppe alle ausgewählten AGs
- Hilfe

# **2.1.3 Konfiguration**

Dieses Menü hat keine weiteren Menüpunkte und führt sofort zum folgenden Dialog:

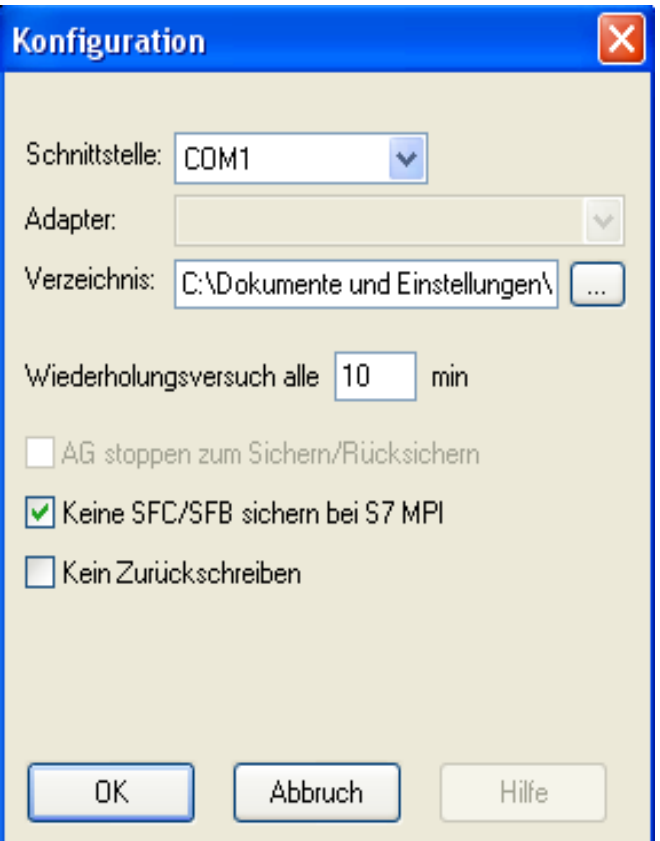

Hier werden globale Applikationseinstellungen getätigt.

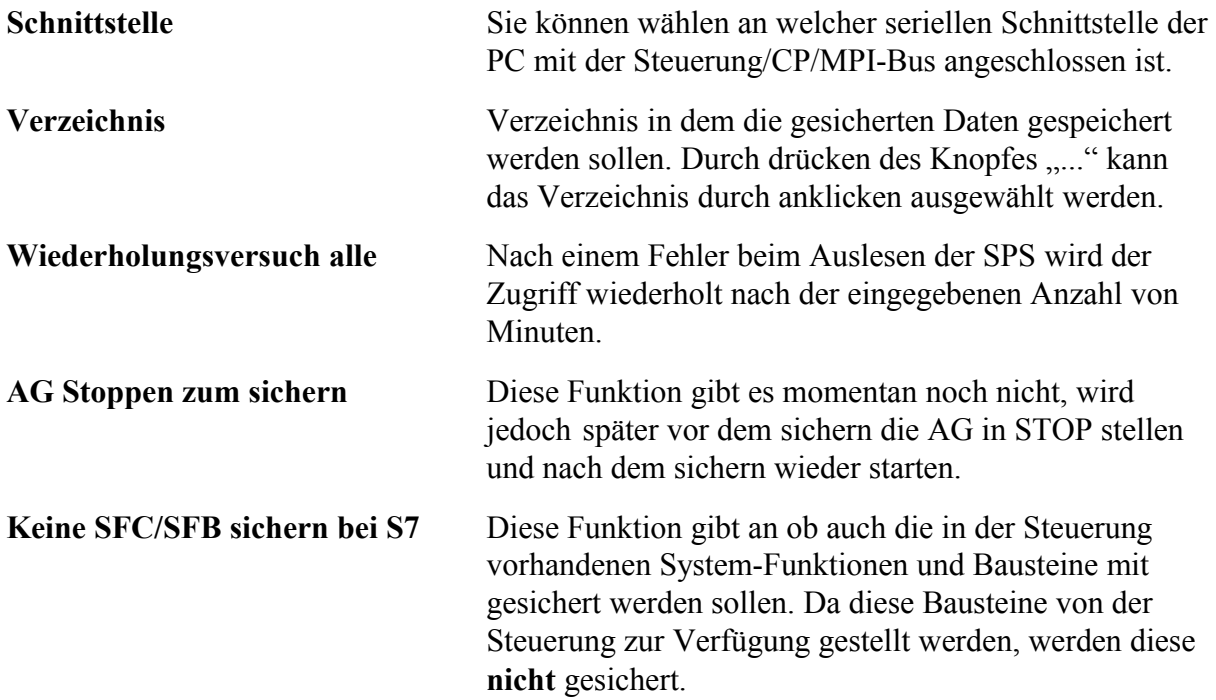

**Kein Zurückschreiben** Diese Funktion gibt an ob der Benutzer über Element/Alle Rücksichern ein Rücksicherungsvorgang auslösen kann oder nicht.

Bestätigen Sie mit "OK" oder Verwerfen Sie Ihre Eingaben mit "Abbruch"

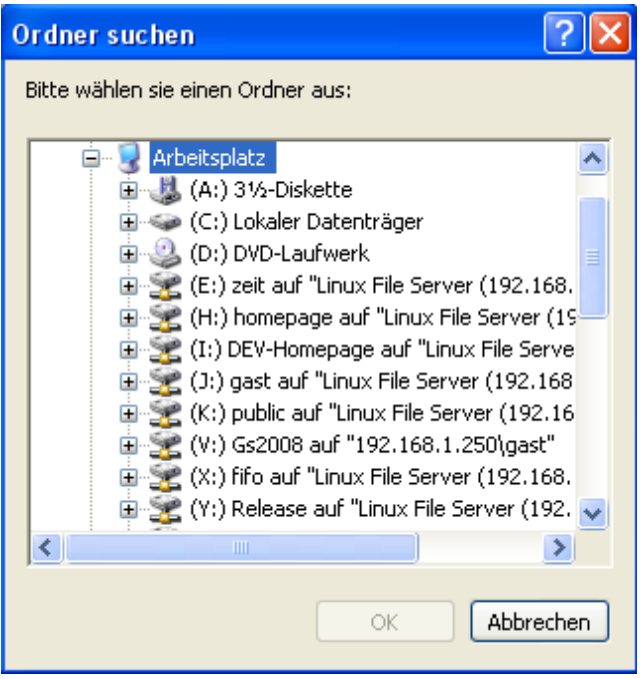

Der Ordner kann durch klicken auf den entsprechenden Ordner und ein Bestätigen durch klicken auf OK gewechselt werden.

### **2.1.4 Element**

Jeder Sicherungsauftrag (Datei) besteht aus mindestens einem Element. In diesem Menüpunkt können diese Elemente bearbeitet oder erzeugt werden. Es sind die folgenden Funktionen möglich:

- Neues Element erzeugen
- Bestehendes Element ändern
- Bestehendes Element löschen
- Alle Elemente rücksichern
- Alle Elemente jetzt sichern

### *2.1.4.1 Neu und Ändern*

Sie können auf einen Eintrag doppelt klicken um diesen zu ändern.Es wird der Dialog zum Erstellen eines neuen Elementes in die Sicherungsliste angezeigt und nach Bestätigung übernommen. Bei Änderung des Elementes werden die bisherigen Einstellungen angezeigt:

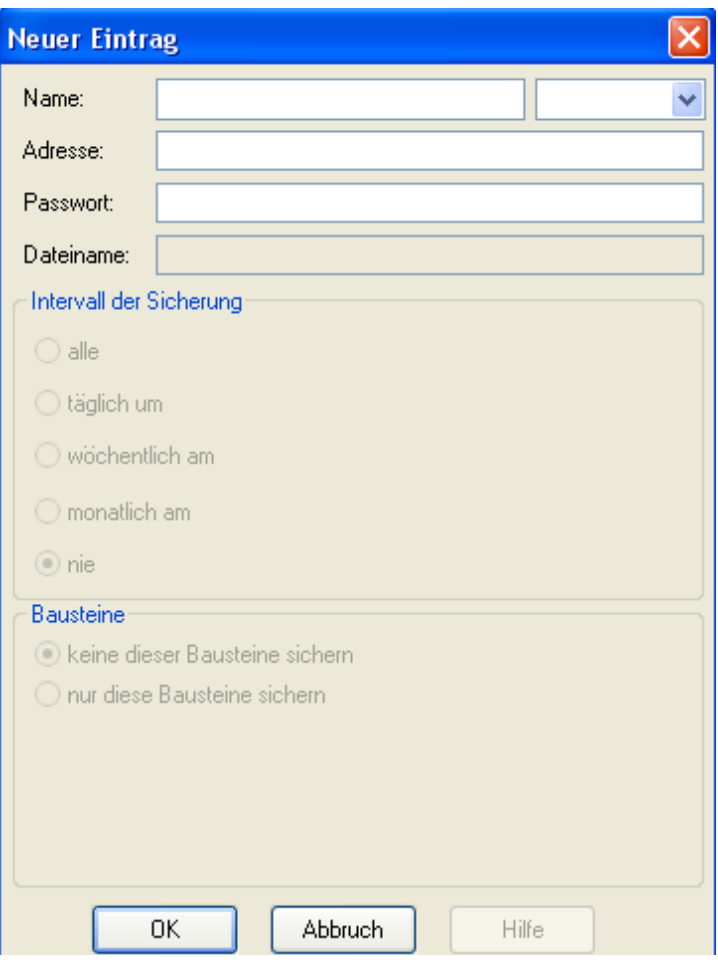

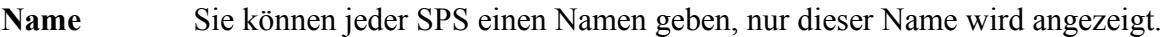

- **Typ der SPS** Hinter dem Namen kann nun der Typ der Verbindung ausgewählt werden. Sie können zwischen S5-Direkt, S5 H1-Bus oder S7-MPI wählen.
- **Eth.Adresse** Hier wird bei dem Typ "S5 H1-Bus" die Ethernet-Adresse der zu sichernden Steuerung eingetragen. Diese **muss** 12stellig sein und hexadezimal eingeben werden, das heißt nur die Zeichen '0'...'9' und 'a'...'f' sind verwendbar. Diese Adresse muss mit der konfigurierten Adresse im H1-CP der Steuerung übereinstimmen.

Beim Typ "S7-MPI" wird hier die Stationsadresse der Steuerung eingegeben. Es sind Werte von 2 bis 126 zulässig.

- Passwort Beim Typ "S5 H1-Bus" wird eventuell zum Zugriff auf die Steuerung ein Passwort benötigt. Das Passwort der Steuerung ist bis zu 6 Zeichen lang. Ansonsten ist dieses Feld freibleibend.
- **Dateiname** Der Name der Sicherungsdatei in welchem die Programmdaten der Steuerung gesichert werden.

## **Intervall der Sicherung** gibt an in welchem Zeitraum gesichert werden kann. Es sind folgende Einstellungen möglich:

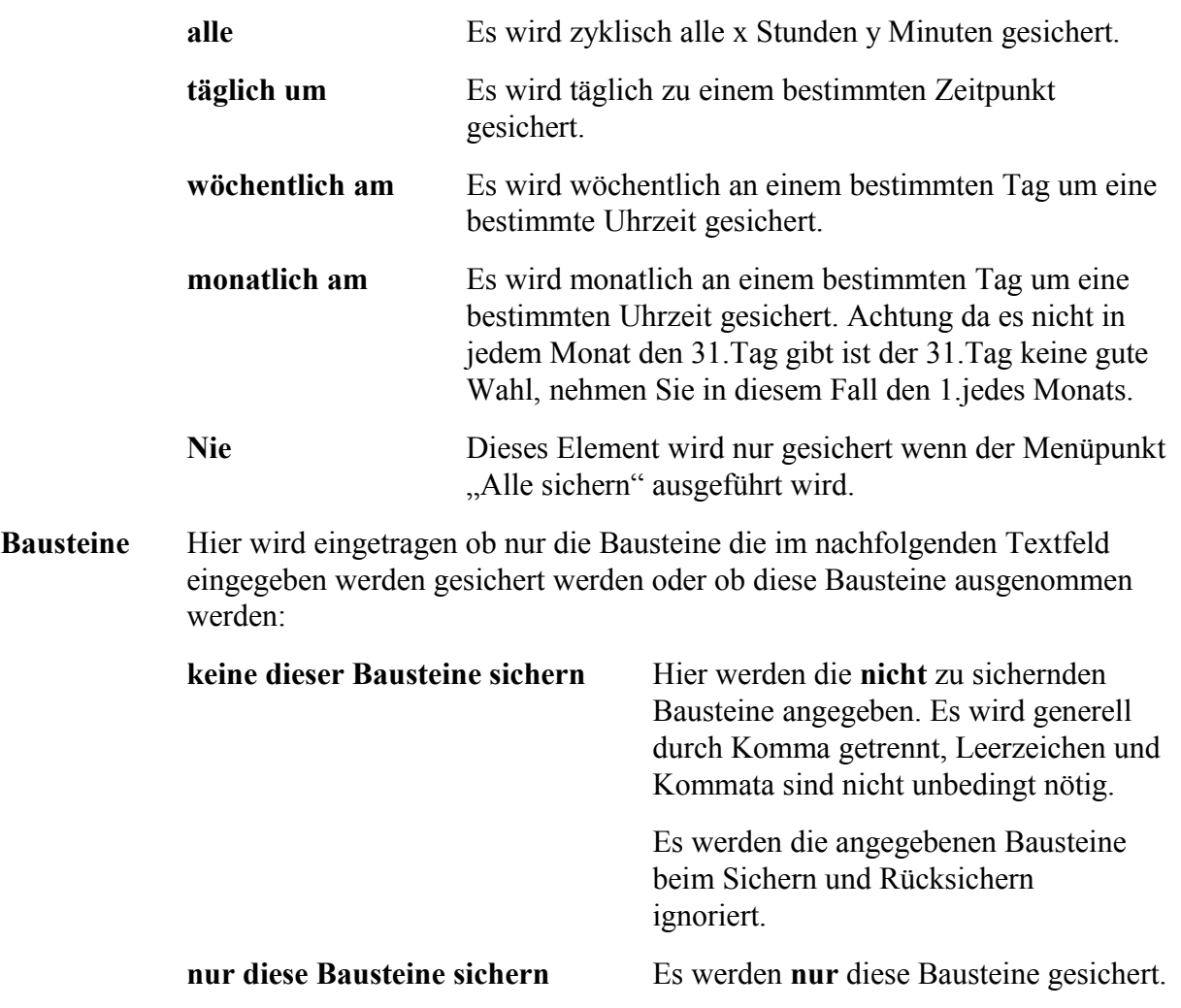

# *2.1.4.2 Löschen*

Markieren Sie durch einen Klick mit der linken Maustaste auf die entsprechenden Einträge selbige zum Löschen.

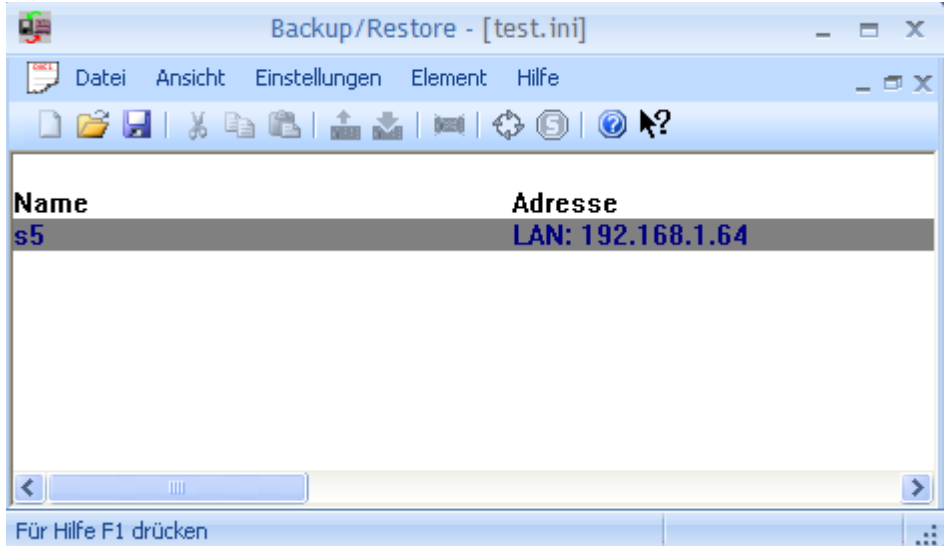

Diese werden grau hinterlegt und können dann durch diesen Menüpunkt gelöscht werden.

## *2.1.4.3 Alle Rücksichern*

Mit diesem Menüpunkt werden alle eingegebenen Elemente zurück gesichert, dazu müssen die Daten auch vorliegen. Dieser Menüpunkt kann unter Konfiguration gesperrt werden.

# *2.1.4.4 Alle sichern*

Alle angegebenen Einträge werden auf Festplatte in die angegebenen Dateien gesichert.

## **2.1.5 Hilfe**

Hier wird die aktuelle Versionsnummer diese Applikation angezeigt:

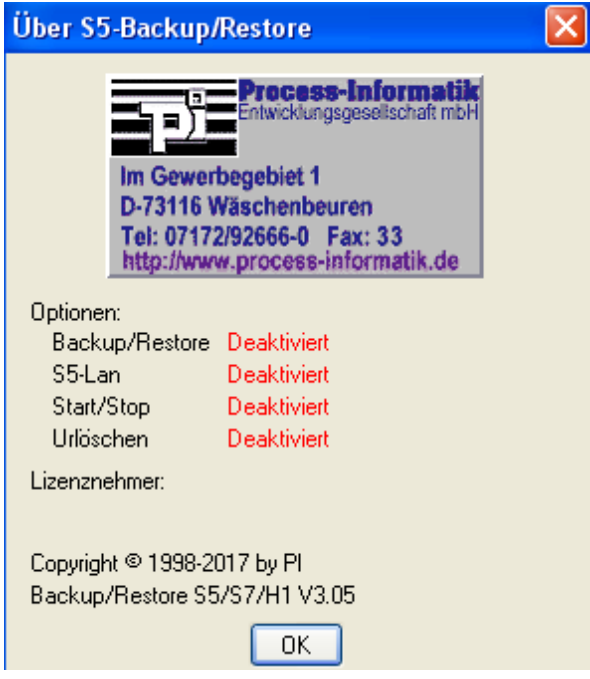

# *2.2 Darstellung im Fenster*

# **2.2.1 Daten**

Es werden die folgenden Daten dargestellt:

- Name der Steuerung
- Ethernet-Adresse bei CP, Stationsnummer bei S7
- Passwort
- Intervall
- Zeitpunkt der nächsten Sicherung
- Dateiname

### **2.2.2 Farben**

Es werden die folgenden Farben verwendet:

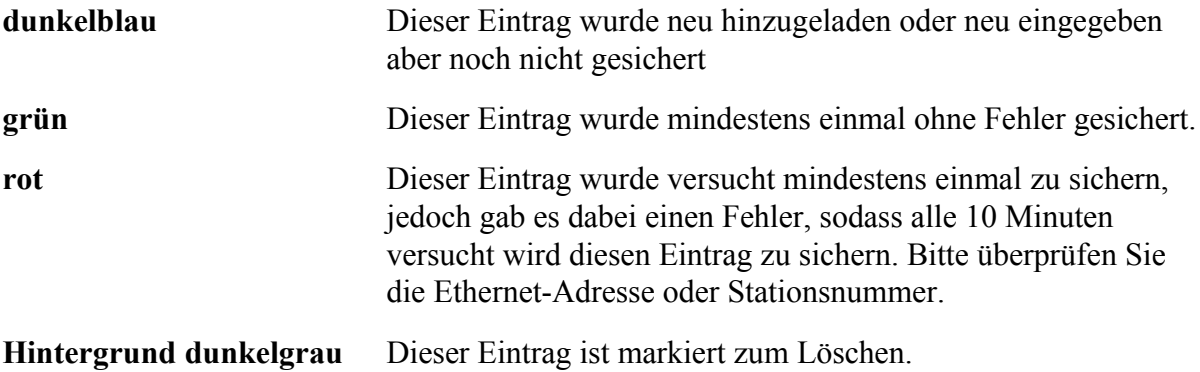